Rev2

**September 30, 2014** 

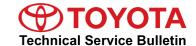

# Premium HDD Navigation Map Update Process (AVN/AW-EMV)

Service

Category Audio/Visual/Telematics

Section Navigation/Multi Info Display Market USA

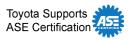

#### **Applicability**

| YEAR(S)     | MODEL(S)                                                  | ADDITIONAL INFORMATION |  |
|-------------|-----------------------------------------------------------|------------------------|--|
| 2013 – 2014 | Avalon, Avalon HV,<br>Land Cruiser, Venza                 |                        |  |
| 2012 – 2014 | Camry, Camry HV,<br>Prius, Prius PHV, Prius<br>V, RAV4 EV |                        |  |
| 2015        | Land Cruiser, Prius,<br>Prius PHV                         |                        |  |
| 2013        | Sequoia                                                   |                        |  |

#### **REVISION NOTICE**

September 16, 2016 Rev2:

• The Parts information section, and the Required Tools & Equipment section has been updated.

November 5, 2015 Rev1:

- Applicability has been updated to remove the 2015 model year Prius V and add 2015 model year Land Cruiser vehicles.
- · The entire bulletin has been updated.

Any previous printed versions of this bulletin should be discarded.

#### **SUPERSESSION NOTICE**

The information contained in this bulletin supersedes SB No. T-SB-0007-13.

- Applicability has been updated to include 2014 model year Avalon HV and 2015 model year Prius, Prius PHV, and Prius V vehicles.
- The Required Tools & Equipment, and Repair Procedure sections have been updated.

Service Bulletin No. T-SB-0007-13 is Obsolete and any printed versions should be discarded. Be sure to review the entire content of this bulletin before proceeding.

T-SB-0133-14

#### Introduction

Toyota models equipped with the Premium HDD Navigation (AVN/AW-EMV) System require a Special Service Tool (SST) USB drive to update the map, points of interest, Gracenote<sup>®</sup>, and system software. The SST is used with all vehicles to deliver the update, however a unique Activation Number is required for each vehicle. Activation Numbers are provided in an Activation Card Number (ACN) pamphlet available through the normal parts ordering system. Use the process described in this bulletin to perform the update.

#### **NOTE**

- Gracenote<sup>®</sup> information must be updated at the same time as Map Data. This data is included on the Map Data SST.
- Map data will be released annually through the shipment of a USB Drive SST to each dealer. The SST must be stored in the SST cabinet to ensure it can be easily found.

#### **Parts Information**

| PART NUMBER    | PART NAME                       | QTY |
|----------------|---------------------------------|-----|
| 86271-HDD07-16 | ACN NAV UPDTE V.16.1 (Pamphlet) | 1   |

#### **NOTE**

Pamphlet is blue, with Toyota and Denso labels on the front cover.

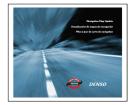

#### **Warranty Information**

| OP CODE | DESCRIPTION                | TIME | OFP | T1 | T2 |
|---------|----------------------------|------|-----|----|----|
| N/A     | Not Applicable to Warranty | ı    | ı   | ı  | _  |

#### **Required Tools & Equipment**

| SPECIAL SERVICE TOOLS (SST)              | PART NUMBER   | QTY |
|------------------------------------------|---------------|-----|
| USB Drive Navigation Map Update - Denso* | TOYD-HDD07-16 | 1   |

<sup>\*</sup> Essential SST.

#### **NOTE**

Additional SSTs may be ordered by calling 1-800-933-8335.

T-SB-0133-14

#### **On-vehicle Data Navigation Update**

1. Update Gracenote® information using Service Bulletin T-SB-0108-15, "Premium HDD Navigation Gracenote Database Update."

**September 30, 2014** 

#### **HINT**

Connect a battery charger to the vehicle prior to beginning the process to ensure constant battery voltage.

- 2. Log into TIS.
- 3. Log into Navigation Update Wizard.
  - A. Click on the TIS tab.
  - B. Click on the *Diagnostics* tab.
  - C. Click on the *Navigation* tab.
  - D. Re-enter your password.
  - E. Click Login.
- 4. Select Denso from the Select Navigation Manufacturer dropdown.

Figure 1.

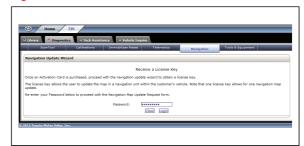

Figure 2.

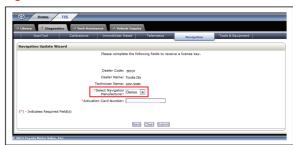

5. Enter the Activation Card Number from the inside of the pamphlet (obtained from parts department).

Figure 3.

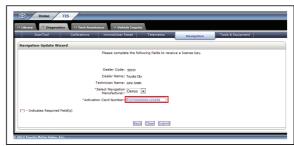

6. Click Submit.

#### **On-vehicle Data Navigation Update (Continued)**

7. Cycle the ignition ON (Engine/Hybrid/EV system OFF).

#### **NOTE**

- Vehicles WITHOUT Smart Key system: Turn the ignition key to the "ON" position.
- Vehicles WITH Smart Key system: Press the "ENGINE START STOP" switch two times with the brake pedal released.
- 8. Press the *INFO APPS* button on the navigation head unit.

Figure 4.

**September 30, 2014** 

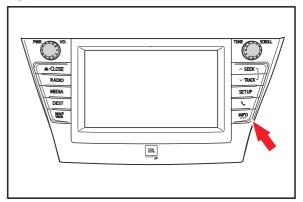

9. Select Map Data on the navigation screen.

Figure 5.

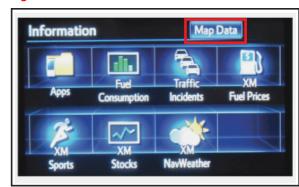

Rev2

#### **On-vehicle Data Navigation Update (Continued)**

10. Record the *Map Version* and *Map Update ID* from the navigation screen.

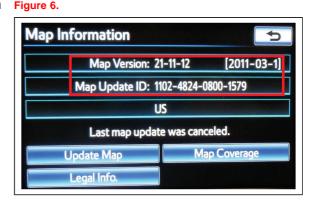

- 11. Enter navigation data into the *Navigation Update Wizard* form.
  - A. Select the correct USB part number (found on the SST packaging, starts with "TOYD").
  - B. Input the *Map Update ID* into TIS (without hyphens).
  - C. Input the Map Version into TIS.
  - D. Enter the VIN.
  - E. Enter the Repair Order Number.
  - F. Click Submit.
- 12. Check off each item after confirming that it is correct. If any of the information is incorrect, click the *Back* button.

Figure 7.

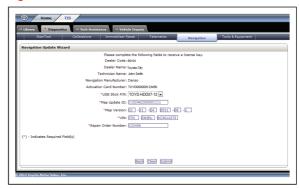

Figure 8.

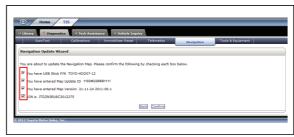

13. Click Confirm.

# **TOYOTA**

# **Premium HDD Navigation Map Update Process (AVN/AW-EMV)**

#### **On-vehicle Data Navigation Update (Continued)**

14. Note the License Key that was generated. (Print this page if necessary.)

Figure 9.

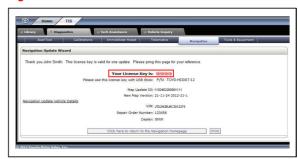

- 15. Insert the USB Drive SST into the USB port of the vehicle (usually located under the navigation head unit, in the center console/armrest, or glove box).
- 16. Select *Update Map* on the navigation screen.

Figure 10.

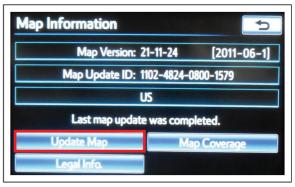

17. Select Yes.

Figure 11.

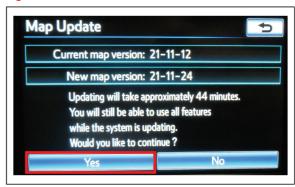

Rev2

# **Premium HDD Navigation Map Update Process (AVN/AW-EMV)**

#### **On-vehicle Data Navigation Update (Continued)**

18. Enter the License Key from step 14.

Figure 12.

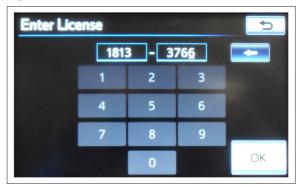

- 19. Select OK.
- 20. Update navigation head unit software. Select Yes on the Software Update screen to accept and begin this update.

If the head unit displays the *Map Update* screen, go to step 21.

#### **NOTE**

Navigation Map Data will be loaded when this process completes.

Figure 13.

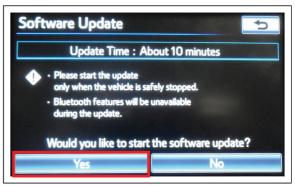

Figure 14.

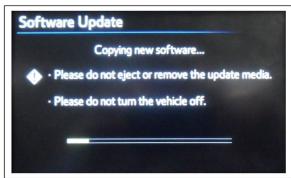

#### **On-vehicle Data Navigation Update (Continued)**

A. Cycle ignition OFF, then ON (Ready OFF/Engine OFF).

T-SB-0133-14

Figure 15.

**September 30, 2014** 

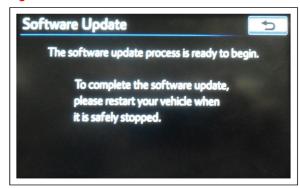

B. Allow update to complete (approximately 10 minutes).

Figure 16.

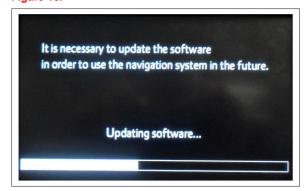

- C. The head unit will prompt to cycle ignition. Cycle ignition OFF and then ON (Ready OFF/Engine OFF).
- D. Press the INFO APPS button.

Figure 17.

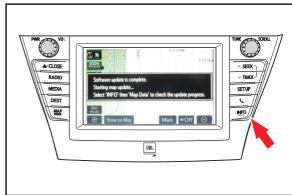

E. Select Map Data on the navigation screen.

#### **On-vehicle Data Navigation Update (Continued)**

21. The Navigation Map Update will begin automatically.

#### **NOTE**

This process will take about 45 minutes.

Figure 18.

**September 30, 2014** 

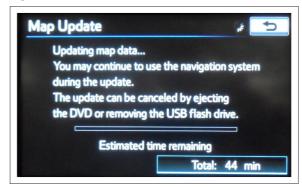

22. The new map data will be available after you cycle Figure 19. the ignition. Cycle ignition OFF, then ON (Ready OFF/Engine OFF).

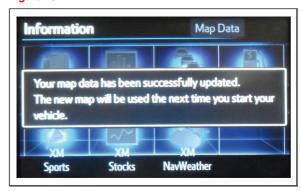

- 23. Remove the USB Drive SST from the vehicle to complete the Map Update.
- 24. Map Update is complete.

Figure 20.

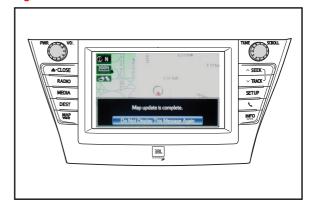

25. Verify navigation operation.